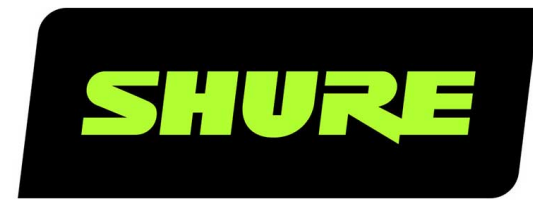

# MV51 USB Microphone

The Shure digital large-diaphragm condenser microphone, MV51, user guide. Version: 6.1 (2022-H)

## Table of Contents

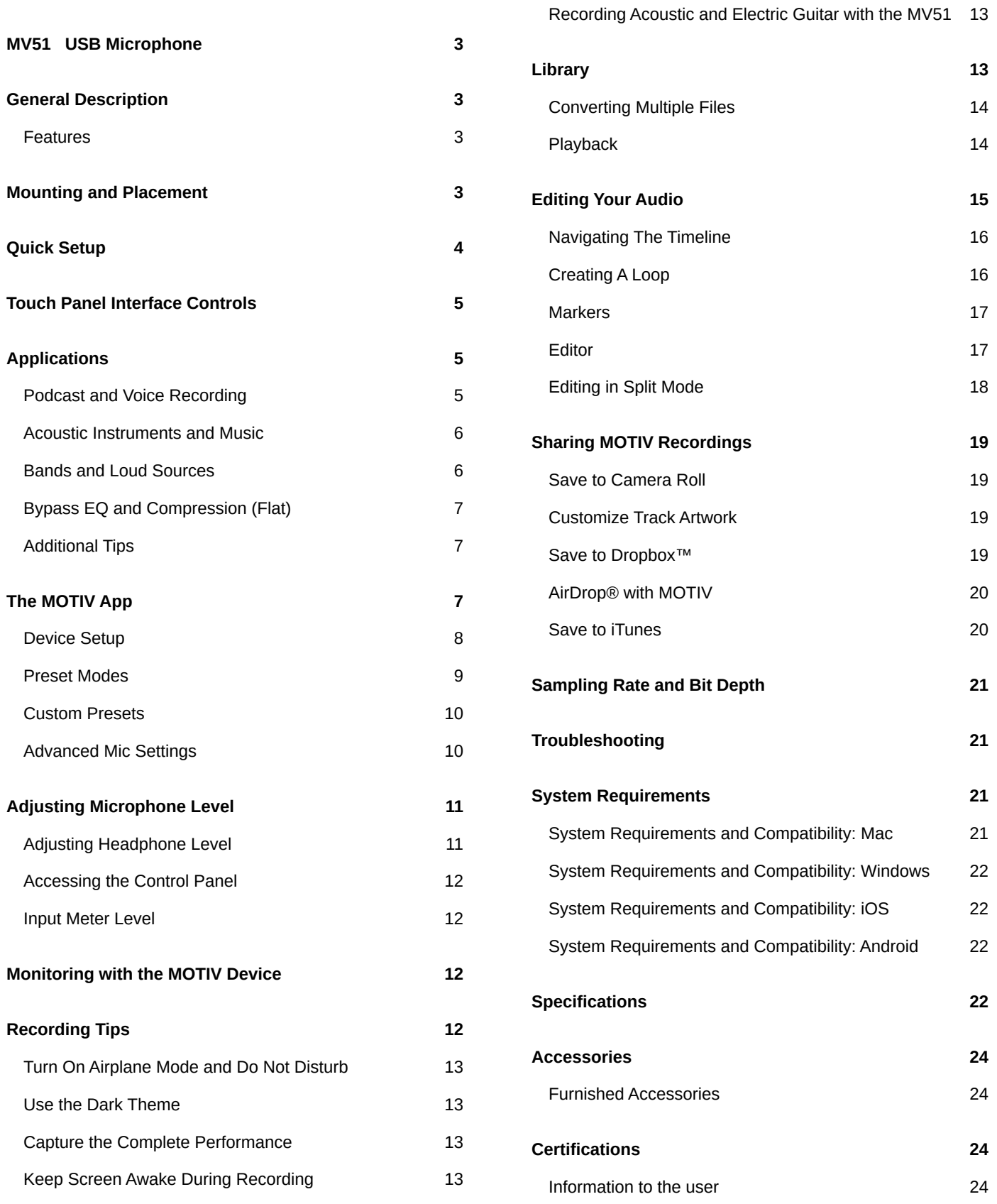

## <span id="page-2-0"></span>MV51 USB Microphone

## <span id="page-2-1"></span>General Description

The Shure MV51 is a professional-quality USB condenser microphone, ideal for home recording, podcasting, and video conferencing. The attractive and durable all-metal design features an adjustable kickstand for desktop use, and can also mount onto a microphone stand. A touch panel user interface provides control of microphone gain, headphone level, application modes, and muting.

## <span id="page-2-2"></span>Features

- Easily adjust settings with the intuitive touch panel interface
- Compatible with most iDevices (iPhone, iPad, and iPod) through Lightning® interface
- Compatible with most computers, tablets and smart phones through USB interface
- Large-diaphragm electret condenser microphone captures speech and music with excellent clarity
- Sleek design includes all-metal housing for professional-grade durability
- Headphone output allows real-time monitoring of the live signal and audio from the computer or device
- Preset DSP modes include equalization and compression settings for specific applications
- Desktop kickstand includes a removable tip for mounting onto a microphone stand

## <span id="page-2-3"></span>Mounting and Placement

**Desktop** Aim the microphone towards the sound source by adjusting the kickstand.

**Microphone Stand** Unscrew the end cap to thread the kickstand onto a standard 5/8" microphone stand.

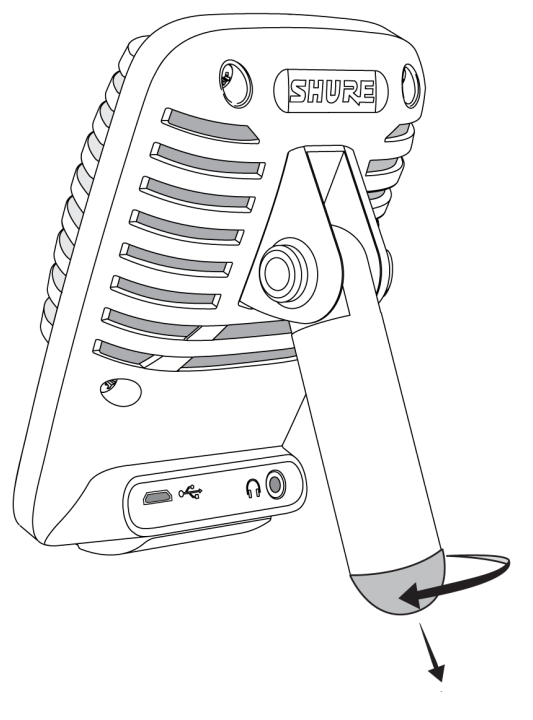

**Kickstand End Cap**

## <span id="page-3-0"></span>Quick Setup

The MV51 is compatible with most devices that have a USB or Lightning connector.

#### 1. **Connect the microphone to a computer or mobile device. Use the appropriate cable (USB or Lightning).**

Drivers will be installed automatically. The touch panel illuminates to indicate a successful connection.

#### 2. **Open the sound control panel. Select the Shure MV51 driver.**

Raise the level on both the MV51 product and the host computer for proper monitoring.

#### 3. **Confirm that the MV51 is the selected audio device.**

Plug headphones into the MV51 device audio output and play an audio track. If you can hear sound, the microphone is functioning properly.

If your computer settings default to another device, open the sound control panel and select the MV51 device.

#### 4. **Adjust the headphone volume on the Shure MV51 device driver.**

Open the MV51 driver from the sound control panel and raise the headphone volume from the playback or output tab.

#### 5. **Use the MODE button to select the preset mode that fits your application.**

If the audio is too quiet or causes distortion, adjust the gain manually. Refer to the "Adjusting Microphone Level" topic in this guide for more details.

#### 6. **In your recording application, select the MV51 as the input source.**

See your software user guide for information on assigning input sources.

You are ready to record.

## <span id="page-4-0"></span>Touch Panel Interface Controls

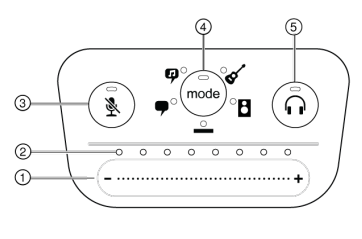

**Touch Panel**

① **Volume Control Slider** Adjust microphone or headphone level by sliding your finger across the control surface.

- Press the mode button to activate microphone level.
- Press the headphone button to activate headphone volume.

② **LED bar** Displays microphone and headphone level. The LED color indicates the level being displayed or adjusted.

- **Green:** Microphone level
- **Orange:** Headphone level

③ **Mute Button** Press to mute and unmute the microphone.

④ **Mode Selector** Press to select preset mode.

⑤ **Headphone Volume Selector** Press to select headphone level controls (orange LED bar). Then use the volume control slider to adjust headphone level. Press again to return to microphone level display (green LED bar).

## <span id="page-4-1"></span>Applications

This section suggests microphone placement for typical use cases. Keep in mind that there are many effective ways to record a given source. Experiment with the following microphone placement and settings to find what works best.

## <span id="page-4-2"></span>Podcast and Voice Recording

Set the microphone to the **Speech** mode. Speak directly into the front of the microphone at a distance of 2-12 inches (5-30 cm) away. Speaking closer to the microphone results in more bass response, similar to voices on a radio broadcast. Make additional gain adjustments if necessary.

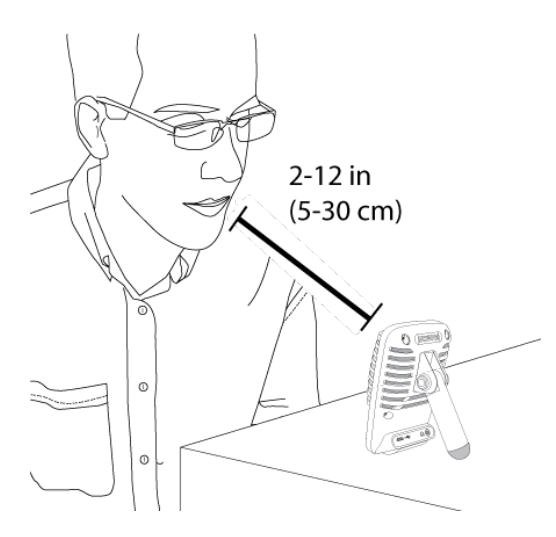

**Typical position for speech**

### <span id="page-5-0"></span>Acoustic Instruments and Music

To capture acoustic sources, such as singing, acoustic guitar, soft percussion, or other musical instruments, use a close microphone placement.

Aim the microphone directly at the sound source. For a single source, such as a string instrument or a vocalist, place the microphone 6 to 12 inches (15 to 30 cm) away. For a small group or a performer who is singing and playing an instrument simultaneously, use a distance of 2 to 10 feet (0.6m to 3 m). Placing the microphone farther away results in more ambient room sound.

Set the microphone to the **Acoustic** or **Singing** mode and make additional gain adjustments if necessary.

## <span id="page-5-1"></span>Bands and Loud Sources

To record a band with drums or amplified instruments, aim the microphone towards the group at a distance of 6 to 15 feet (1.8 to 4.6 m). Placement of the microphone depends on the size of the room, number of people, and instrument volume. If possible, walk around the room and listen to find where it sounds best.

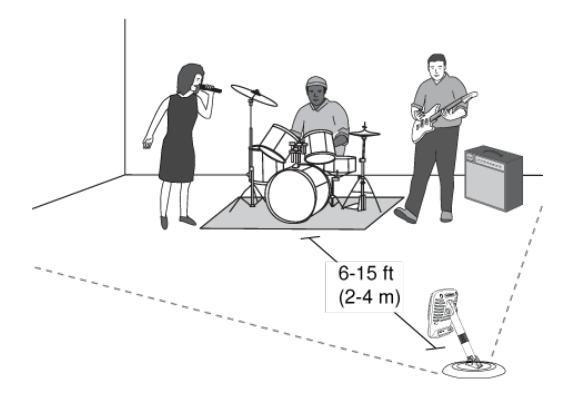

For other loud sources, such as an electric guitar amplifier, aim the microphone at the sound source from 0-18 inches (0-45 cm) away.

Set the microphone to the **Band** mode and make additional gain adjustments if necessary.

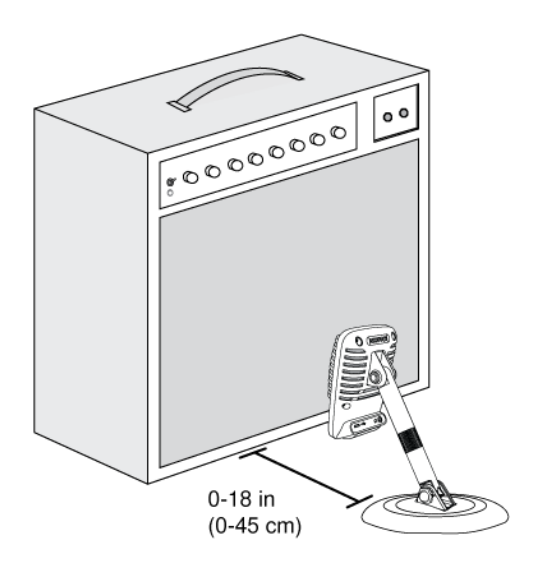

## <span id="page-6-0"></span>Bypass EQ and Compression (Flat)

To record a signal without any processing, set the microphone to the **Flat** mode. This mode is appropriate for any application when you want to bypass equalization and compression presets, and is ideal when applying signal processing to the recording at a later time.

## <span id="page-6-1"></span>Additional Tips

Shure offers additional educational publications on recording techniques for specific instruments and applications. Visit shure.com for more information.

## <span id="page-6-2"></span>The MOTIV App

Use the MOTIV app to change microphone settings and to record, edit, and share audio. The device stores the most recently used settings for quick setup each time you record.

**Tip:** Turn on Airplane Mode and Do Not Disturb to prevent interruptions to the recording caused by phone calls, text messages, or alerts.

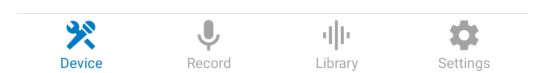

*Tap* Device *on the navigation bar to access the device settings tab.*

### <span id="page-7-0"></span>Device Setup

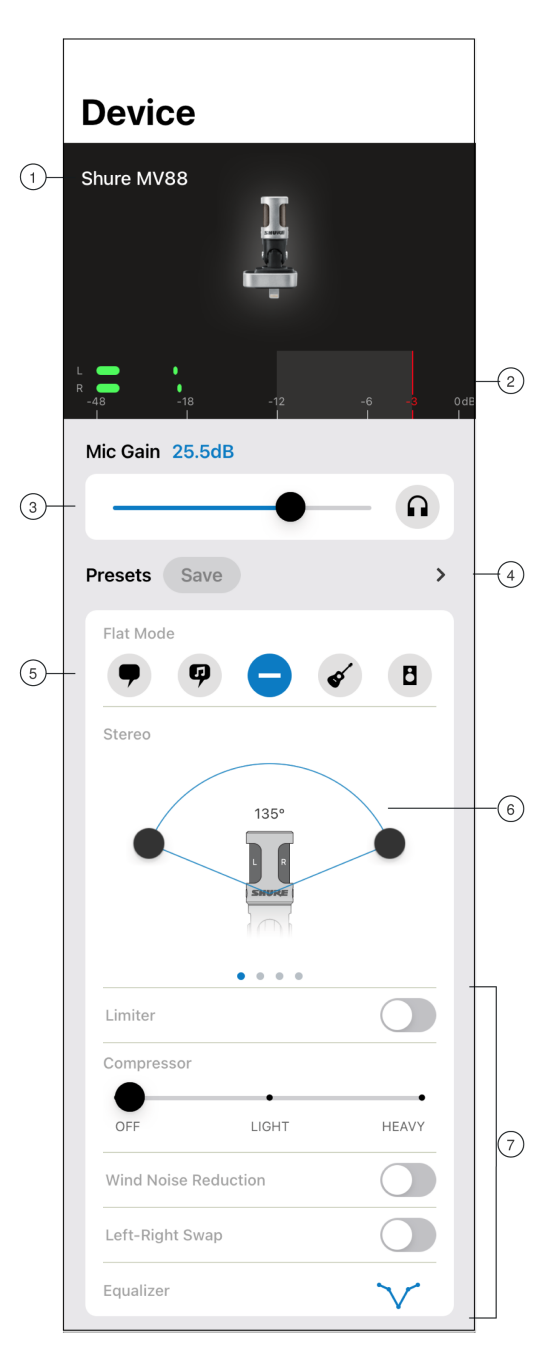

**Microphone Settings**

① **Connected Mic Status** Displays the name of the connected MOTIV microphone.

② **Input Meter** Displays the strength of the input signal and whether that signal is mono or stereo. The loudest peaks should reach within the target range (indicated by the shaded region between -12 and 0 dB).

③ **Microphone Gain/Monitoring** Adjust the gain slider to match the volume of the sound source. Tap the headphone icon to turn on the input monitor when making adjustments.

④ **Custom Presets** Tap the caret to quickly access your saved presets. Or tap the Save button to save current settings as a new custom preset. See Custom Presets for more information.

⑤ **Preset Modes** Select a mode to set stereo width, equalization, and compression for specific applications. Refer to the "Preset Modes" topic for more details.

⑥ **Polar Pattern Selection** Swipe to choose between Stereo, Mono Cardioid, Mono Bidirectional or Raw Mid-Side pick-up patterns. Then adjust the width of the stereo microphone pickup area.

**Tip:** Consider the location of the microphone and the size of the sound source when adjusting the width. For example, a large orchestra or ensemble recording will benefit from a wide stereo image to achieve increased separation between instruments. Other applications, such as speech, benefit from a narrow width for improved clarity with rejection of ambient (room) sound.

⑦ **Advanced Features** First select a preset mode, then use the advanced controls to fine tune your audio recording and dial in your sound. Your settings will be retained in the microphone. See "Advanced Features," "Wind Noise Reduction" and "Left-Right Channel Swap" for more information on how these features work.

## <span id="page-8-0"></span>Preset Modes

Five selectable modes optimize settings for gain, stereo width, equalization, and compression. Set the microphone level and try the modes to find which sounds best. Preset modes can affect the strength of the input signal, so adjust the microphone level as needed after changing presets.

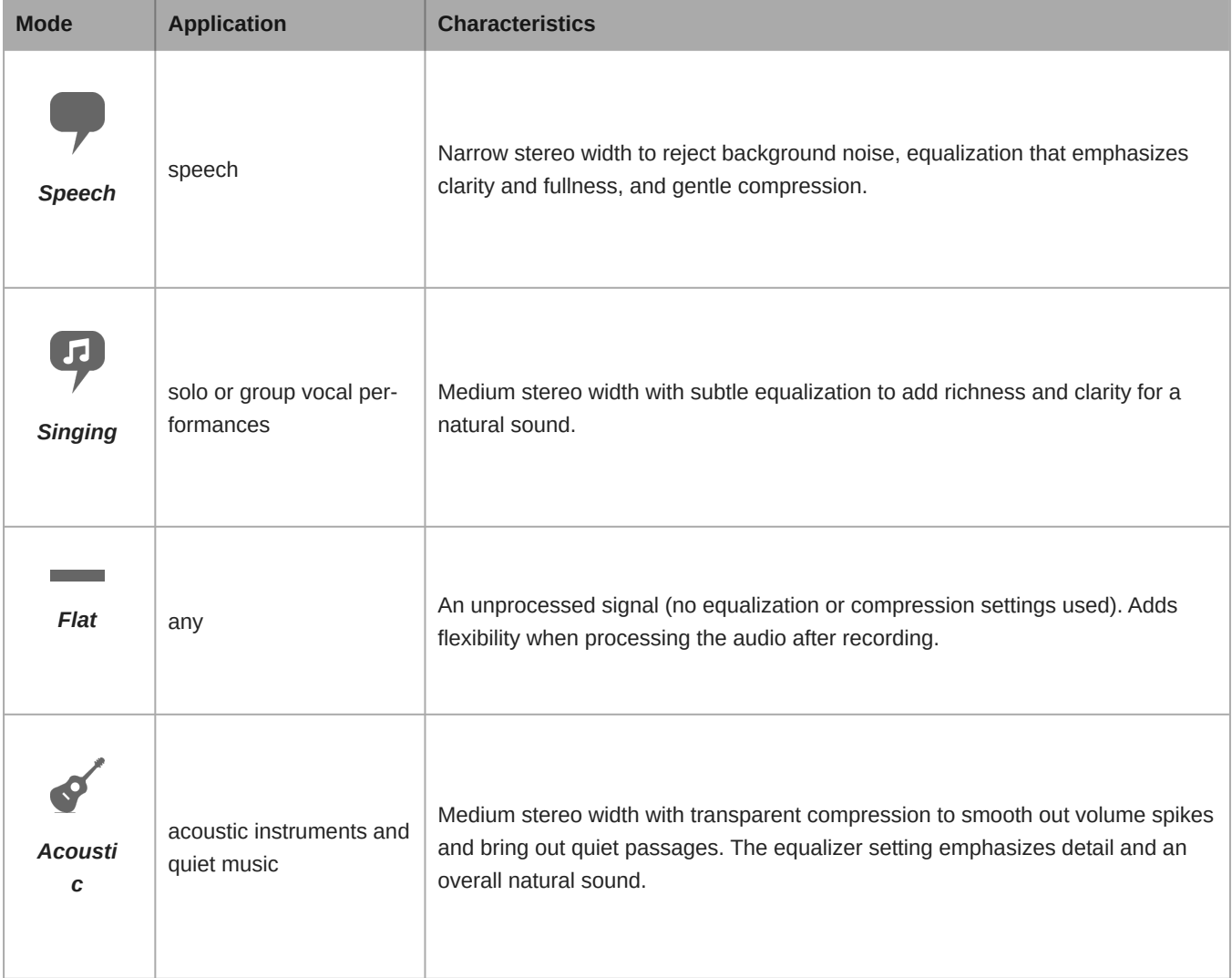

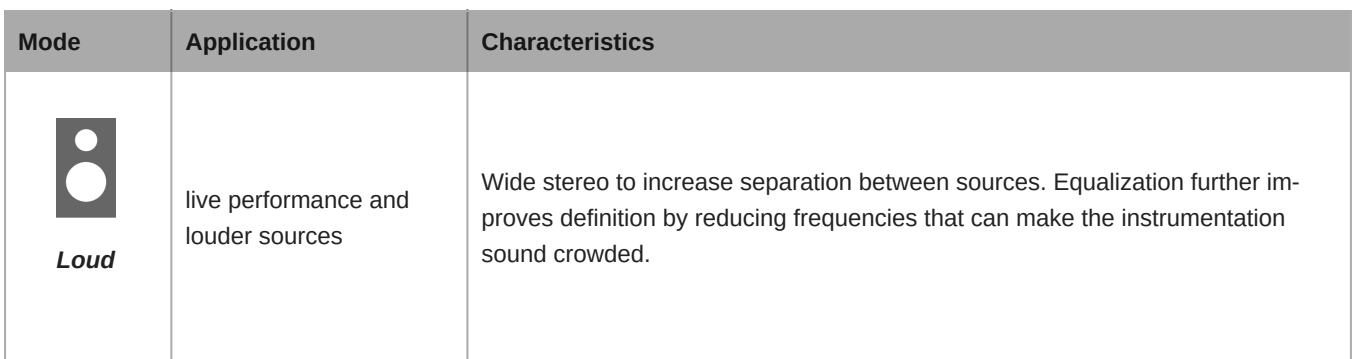

### <span id="page-9-0"></span>Custom Presets

Create and save custom presets to quickly access frequently used mic settings.

- 1. Start with the preset mode that best suits your application needs.
- 2. Adjust advanced settings, like compression, for clarity and consistency.
- 3. Tap Save to rename and save your new custom preset. The original preset will remain available.
- 4. The new custom preset is added to your list.

#### To access saved presets:

- 1. Tap the caret (arrow) in the Preset row to view your list of available presets.
- 2. Tap custom preset and Apply Preset to instantly apply gain, stereo, equalization, and compression preferences.

**Tip:** You can save a custom preset at any point by tapping Save.

### <span id="page-9-1"></span>Advanced Mic Settings

After you have selected the preset mode for your application, fine tune the sound of your recording with limiter, compressor, and equalizer controls. Your settings will be retained in the microphone when using other audio and video recording applications.

#### Limiter

Toggle the limiter on to set an input threshold and prevent distortion from volume peaks in your recordings.

#### Compressor

Choose no compression, or select light or heavy compression to control volume when your sound source is dynamic. The compressor will narrow the dynamic range, which means that quiet signals are boosted and loud signals are lowered.

### Wind Noise Reduction

Wind Noise Reduction engages a low-frequency cutoff filter that reduces rumble caused by environmental noise. Use the included foam windscreen in combination with wind reduction to counteract rumble and plosives (bursts of air hitting the microphone).

To further reduce wind noise, use the optional Rycote<sup>™</sup> Windjammer, which fits over the included foam windscreen.

### Equalizer

Change the preset modes to hear the DSP changes, and then use the equalizer to boost or cut bands of frequencies to improve sound clarity.

EQ

**Note:** Equalization within presets will not be displayed. However, the equalizer graphic in the advanced settings status bar displays the user-selected equalization.

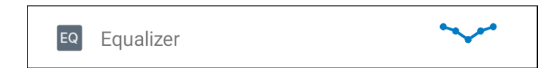

*Tap to access the MOTIV equalizer. Equalization changes are displayed in the equalizer image.*

EQ persists between preset mode changes.

## <span id="page-10-0"></span>Adjusting Microphone Level

Select the correct preset mode for your recording application. If you hear distortion or the audio is too low, adjust the microphone level in the audio or sound control panel of your computer or recording device.

#### **Tips:**

- Set the microphone level before adjusting headphone volume.
- The headphone volume does not affect the signal level sent to the computer.
- Use the volume slider on the front panel to adjust the microphone gain level.

*Note: The microphone gain control is independent of the preset modes. Set your microphone level and experiment with dynamic processing options via the preset modes.*

### <span id="page-10-1"></span>Adjusting Headphone Level

The headphone monitoring level is affected by the MV51 device level and the computer settings level. Raise your computer volume up and easily adjust headphones through the MV51 device headphone settings.

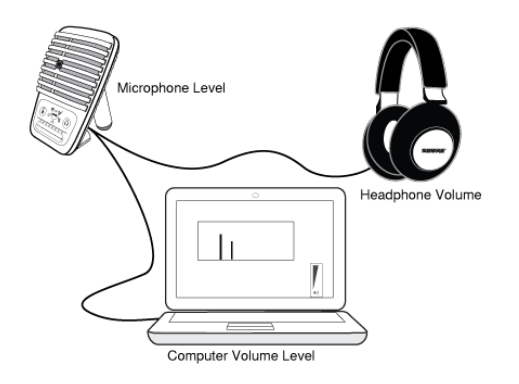

## <span id="page-11-0"></span>Accessing the Control Panel

#### **PC**

- 1. Open the sound control panel and select the **Recording** tab.
- 2. Open the **Shure MV51** device.
- 3. Under the **Levels** tab, adjust the gain level using the slider.

#### **Mac ®**

- 1. Open the **Audio Midi Settings** panel.
- 2. Select the **Shure MV51** device.
- 3. Click on **Input** to adjust the gain using the slider.

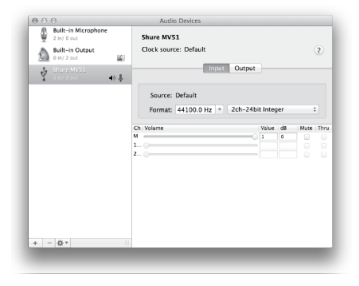

#### **Mac audio settings panel**

## <span id="page-11-1"></span>Input Meter Level

If your digital audio workstation or recording software has input meters, adjust the microphone level so it peaks between -12 and -6 dB. Otherwise, simply listen to the audio to make sure it is loud enough and not distorting.

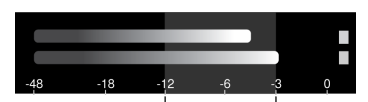

**Peak Levels**

*The target range for peak levels on a typical meter is between -12 and -6 dB.*

## <span id="page-11-2"></span>Monitoring with the MOTIV Device

The headphone output provides an equal blend of the direct microphone signal and audio playback from the computer. This allows you to conveniently adjust the overall headphone volume with one control on the device touch panel. To change the playback audio level relative to the direct microphone signal level, adjust the computer or DAW mixer settings.

<span id="page-11-3"></span>**Tip:** When first connecting the microphone to your computer, make sure to raise the volume level in the sound control panel of the computer for a strong audio signal. Then adjust headphone level on the device for comfortable monitoring.

## Recording Tips

## <span id="page-12-0"></span>Turn On Airplane Mode and Do Not Disturb

When you plug a MOTIV device into your iOS device, a warning message prompts you to enable Airplane Mode and Do Not Disturb mode. It's important to do this to avoid recording interference from phone calls, messages, and various notifications. Tap X to dismiss this warning message.

**Note:** Leave Airplane Mode off to add geolocation information to your audio file.

## <span id="page-12-1"></span>Use the Dark Theme

Select the Dark screen option to change the app display from light gray to very dark gray. The darker display is ideal for discreet recording in low-light situations. A darker screen also conserves battery life.

You can access the theme appearance setting by going to Menu > Settings > Appearance

## <span id="page-12-2"></span>Capture the Complete Performance

To ensure that you capture the entire sound source, start your recording before the performance starts and edit the recording later to trim any silence.

**Note:** If your microphone accidentally becomes disconnected during recording, MOTIV will automatically stop the recording. The save file dialog will appear, prompting you to name and save your audio.

## <span id="page-12-3"></span>Keep Screen Awake During Recording

Select the Keep Awake While Recording option so you can continuously monitor gain levels during longer recording sessions without the screen going dark.

You can access the Keep Screen Awake option by going to Menu > Settings > Keep Screen Awake During Recording.

**Note:** Disabling sleep mode will affect battery time while recording.

## <span id="page-12-5"></span><span id="page-12-4"></span>Recording Acoustic and Electric Guitar with the MV51

13/25

## Library

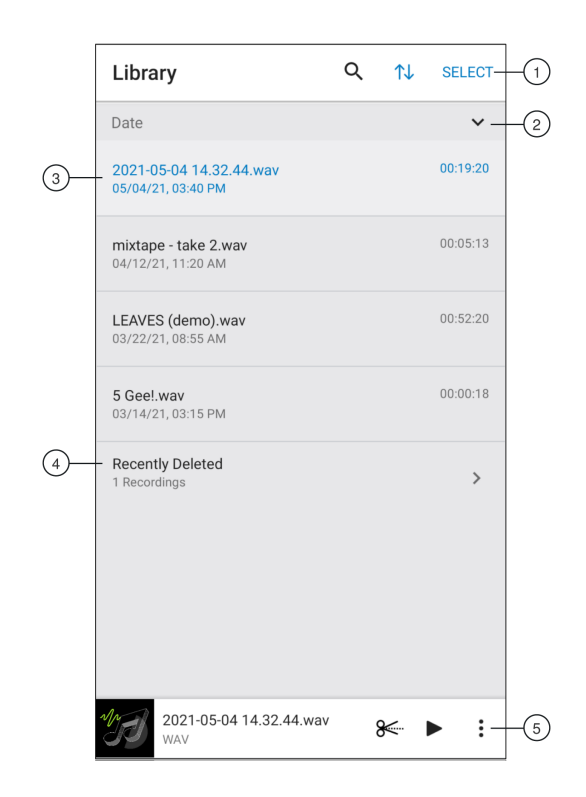

#### ① **Library Search/Sort/Select**

- **Search:** Search for files in your library by file name or file type.
- **Sort:** Tap the sort icon to organize files by name, date, size or file type.
- **Select:** Use the Select button to choose one or multiple recordings to convert, share, or delete.

② **Sort Order** Tap the caret to display the tracks in order or reverse order.

③ **Track List** Displays your list of recorded tracks.

④ **Recently Deleted** Your recently deleted files will be stored here for 30 days. See the Recently Deleted files topic to learn how to recover files.

#### ⑤ **Audio Player Bar**

- Tap the track name to open the playback window
- Tap the Edit scissors icon to access the file Editor.
- Play and pause recordings.
- Tap the three dots to rename, share, convert file format, add artwork, or delete files.

### <span id="page-13-0"></span>Converting Multiple Files

Shure MOTIV allows you to convert, share, or delete multiple files at a time. Only WAV files can be converted.

- 1. Tap Select in the top-right corner of My Recordings.
- 2. Select all the files that you want to convert. A blue check mark will appear next to selected files.
- 3. Tap Save As to display conversion options. Converting the files adds the new files to the My Recordings list.

## <span id="page-13-1"></span>**Playback**

Double-tap the track name in the audio player to access the Playback window.

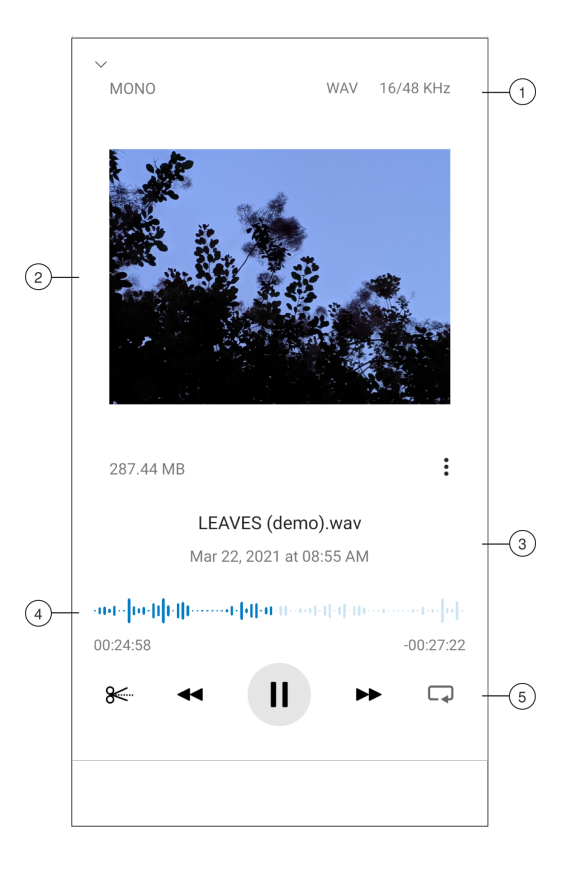

① **Track Information** Displays the name of the currently playing track, including file format, bit depth, sample rate, and stereo or mono.

② **Track Artwork** Keep the MOTIV artwork. Or customize your artwork with images from the photos in your device. See "Customize Track Artwork".

③ **File Information** Displays the record date and time, and the microphone that was used.

④ **Playback Timeline** See where you are in the track as it progresses. The time elapsed and time remaining are displayed below the timeline.

<span id="page-14-0"></span>⑤ **Playback Controls** Edit, Rewind, Play/Pause, Fast-Forward, and Loop your track.

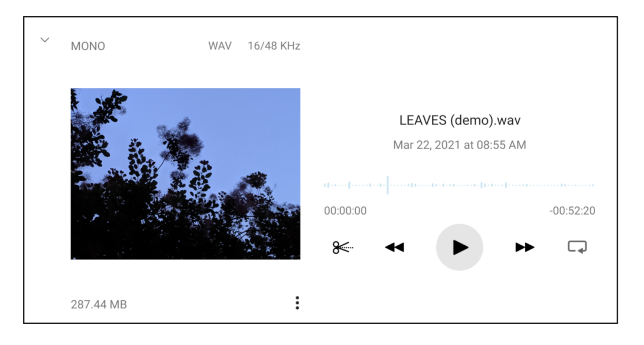

*Playback in horizontal view*

## Editing Your Audio

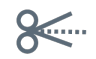

*Tap* Edit *to access editing controls for each track.*

The MOTIV Editor allows you to polish your recordings before sharing them with friends or online.

There are two edit mode options:

- Split Mode allows you to split a long audio file into one or more separate tracks. This is useful when you've recorded a long performance and want to be able to listen to different sections individually.
- Trim Mode lets you trim the start and end of your recorded track.

### <span id="page-15-0"></span>Navigating The Timeline

There are three ways to move around the timeline.

- Double tap the timeline to bring playhead to current view.
- Use the markers to move the playhead to a specific point.
- Tap and drag the red playhead bar to a new point in the timeline.

Press Play to begin playback from that selected point.

Pinch two fingers together to zoom out. Pinch apart to zoom in.

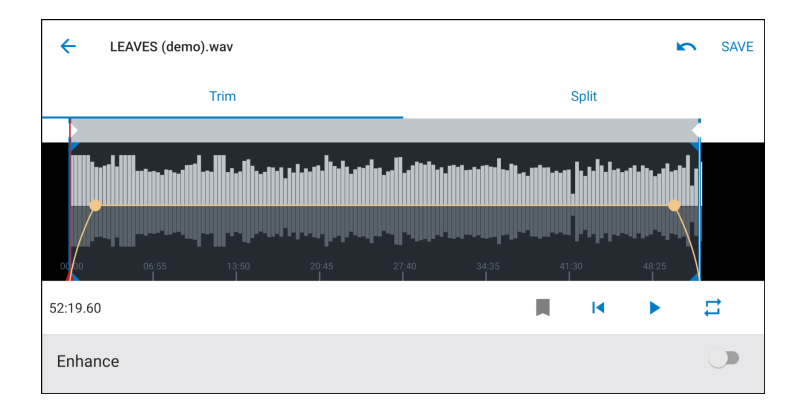

*Use Landscape mode in the Editor to view more of the waveform.*

## <span id="page-15-1"></span>Creating A Loop

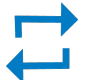

Create a loop to isolate and repeat a selection of audio.

- Select the Loop button to select the entire track. The waveform in the highlighted blue area will be looped.
- Select and drag the markers on the timeline to adjust your loop.
- Press Play to hear the loop and adjust until you find the best sound.

### <span id="page-16-0"></span>**Markers**

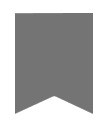

Markers are audio bookmarks that allow you to return to specific points in your recording. They do not affect playback start and stop points but are useful for reference. When used in Split mode, the marker placement determines the split point for the file. Markers are identified by hour, minute, second, and millisecond (00:00:00:00), however they cannot be placed closer than one second apart from one another.

#### Markers in Record Mode

**Adding a marker:** Tap the Marker button to insert a marker at the playhead location.

### Markers in Edit Mode

The marker list opens with Start and End markers for your audio track.

**Playback from a specific point:** Tap any marker to begin playback from that marker point.

**Adding a marker:** Press the plus sign to insert a marker at the playhead location.

**Moving a marker:** Press and drag an existing marker to a new location on the timeline.

**Using the marker list:** Tap the marker in the list to move the playhead to that location.

**Renaming markers:** Press and hold the marker label in the list.

**Deleting markers:** Swipe left on the marker in the list to reveal the delete option.

## <span id="page-16-1"></span>Editor

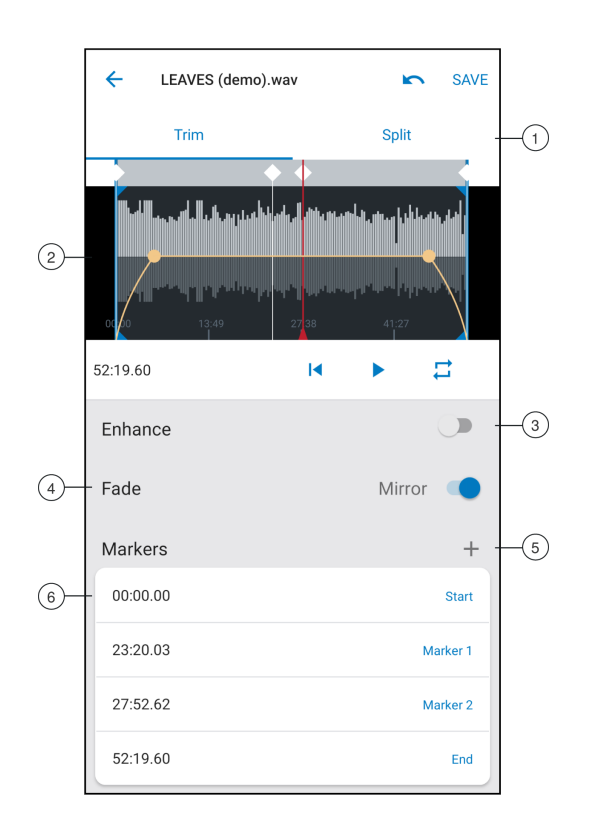

- ① **Trim / Split Select** Select your type of edit mode.
- ② **Timeline Display** See your entire timeline. Zoom in for precise editing.
- ③ **Enhance toggle** Toggle the Enhance feature on and off. See the Enhance section for more information.
- ④ **Mirror Fade toggle** Turn Mirror on to make intro and outro fade curves symmetrical.
- ⑤ **Add Markers** Tap the + sign to add a marker at the playhead position.
- ⑥ **Marker List** All recordings begin with Start and End markers. See "Markers" for more information.

### Editing in Trim Mode

Trim mode is used to trim the extra space from the Start and End of your audio track.

- 1. Go to My Recordings to select the audio file that you would like to edit.
- 2. Select the Edit icon to open the Editor.
- 3. The blue lines represent the Start and End points of your track. Select and drag the blue line to adjust Start and End times.
- 4. Select Loop to have the loop play in a circle and allow you to hear your track before committing to edits.

**Tip:** To undo the last action on your iOS device, just shake the device. You will receive a pop-up asking you to Undo the last action or Cancel.

## <span id="page-17-0"></span>Editing in Split Mode

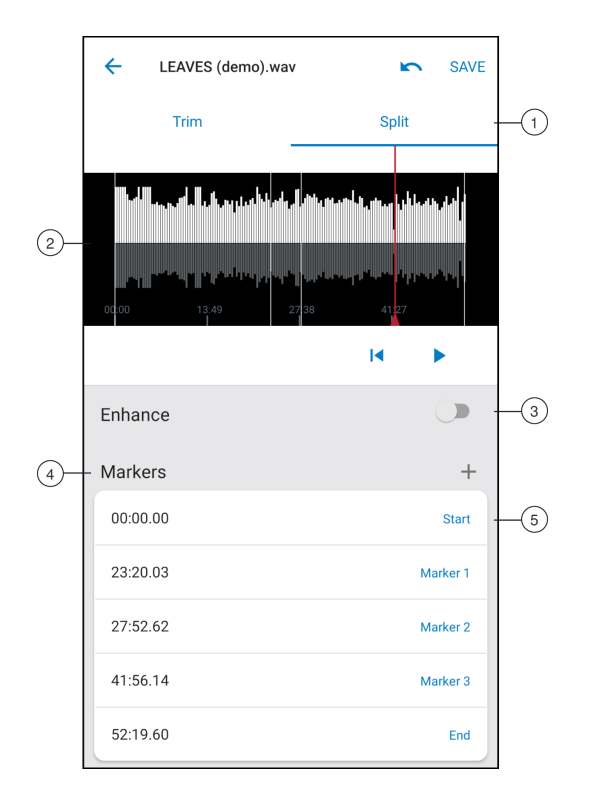

① **Trim / Split Select** Select your type of edit mode.

② **Timeline Display** See your entire timeline. Zoom in for precise editing.

③ **Enhance toggle** Toggle the Enhance feature on and off. See the Enhance section for more information.

④ **Add Markers** Tap the + sign to add a marker at the playhead position.

⑤ **Marker List** All recordings begin with Start and End markers. Displays position in hours, minutes, seconds, and milliseconds. See "Markers" for more information.

**Note:** Double tap on the timeline to zoom in to a location. The closest possible zoom length is two seconds. After you reach the closest zoom, the double-tap will zoom out.

Use Split Mode when you have a long audio file that you'd like to divide into smaller audio files. Create new edited files while keeping your original file intact.

- 1. Go to My Recordings to select the audio file that you would like to edit.
- 2. Select the Edit icon to open the Editor.
- 3. Place a marker at the point where you want to split the audio.
- 4. Select Split.
- 5. Keep the original file format or select a new one.
- 6. MOTIV uses the file name but adds numbers to the names of your new, separated tracks. In Split mode, when you divide a track in half, My Recordings now displays three tracks. The original track remains intact and the first and second tracks that were created with the Split edit.

## <span id="page-18-0"></span>Sharing MOTIV Recordings

### <span id="page-18-1"></span>Save to Camera Roll

Convert your audio into a video file that can be easily shared to social media from your iOS device Camera Roll.

- 1. In My Recordings, select the file you want to convert.
- 2. Select the Share button.
- 3. Select Save to Camera Roll.
- 4. The conversion will happen automatically. Large files will take longer to convert.

*Note: The first time you save to Camera Roll you will be asked to grant permission for file sharing between apps. If you accidentally dismiss permissions, you can always change access in the iOS device settings. Granting permission creates a MOTIV folder inside the Camera Roll.*

5. When the conversion process is complete, you will receive a notification letting you know that the save to Camera Roll was successful and your track is available for sharing.

### <span id="page-18-2"></span>Customize Track Artwork

You have the option to add an image to your recording.

- 1. In the My Recordings tab, select the file that needs artwork.
- 2. Tap the three dots next to the file name.
- 3. Select Add Artwork to view available image files.
- 4. Select a photo. If you decide to change the artwork, repeat the process and select another image.

### <span id="page-18-3"></span>Save to Dropbox **™**

Save your MOTIV files to Dropbox to store backup copies, free up space on your iOS device, or share to social media.

- 1. Open the MOTIV app and go to My Recordings.
- 2. Tap the Select button to choose one or multiple files.
- 3. Select share and choose Dropbox.

*Note: You may need to grant access between MOTIV and Dropbox. Selecting "Allow" creates a MOTIV folder inside Dropbox and links the apps.*

4. When the file successfully uploads, the file saved notification appears.

*Note: Large files may take longer to upload.*

Now that your file is uploaded to Dropbox, you can store backup copies of your recordings or share them on social media.

## <span id="page-19-0"></span>AirDrop® with MOTIV

MOTIV supports the ability to AirDrop WAV files to selected contacts.

- 1. Open the MOTIV app and go to My Recordings.
- 2. Tap the Select button to choose one or multiple files.
- 3. Select Share and then More to see your AirDrop contacts.

## <span id="page-19-1"></span>Save to iTunes

Use iTunes to easily transfer audio files between your desktop computer and iOS device.

1. Connect your iOS device to a computer and open iTunes.

*Note: The most current version of iTunes is recommended.*

2. Select your device icon and then select "Apps" from the settings column.

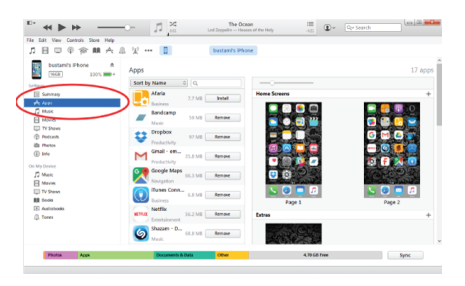

3. Select MOTIV from the file sharing section at the bottom of the screen. You might need to scroll all the way to the bottom using the far right scroll bar. This will display your MOTIV documents.

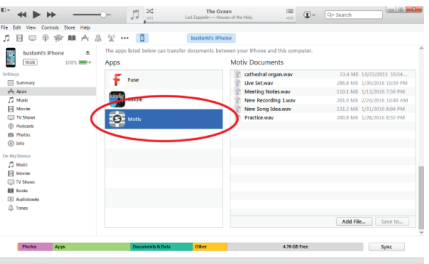

4. Highlight the recordings you'd like to save and choose the "Save to" button.

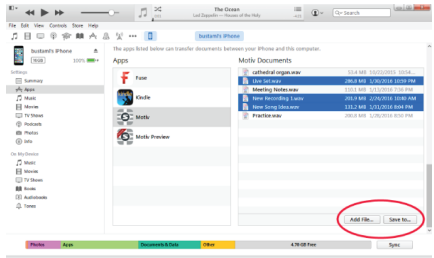

*Note: Large files may take longer to upload.*

Now that your files are downloaded to your computer you can add them to the iTunes library or import them into any audio editing program.

**Note:** Use the add file button to upload audio from your computer to the MOTIV app.

## <span id="page-20-0"></span>Sampling Rate and Bit Depth

Sample Rate and Bit Depth settings are found in a drop down menu in the audio or sound control panel of your computer. You can adjust these variables to fit your needs. Select a lower sample rate for podcast recording, when it is important to have a smaller file for easy download. Select a higher sample rate for music and more dynamic recordings.

**Tip:** Record at a higher sample rate and bounce down to an M4A for a file with the highest sound quality at a manageable size.

**Tip for PC users:** Make sure that the sample rate and bit depth microphone settings, found in the sound control panel of the computer, match with the sample rate and bit depth selected in your software.

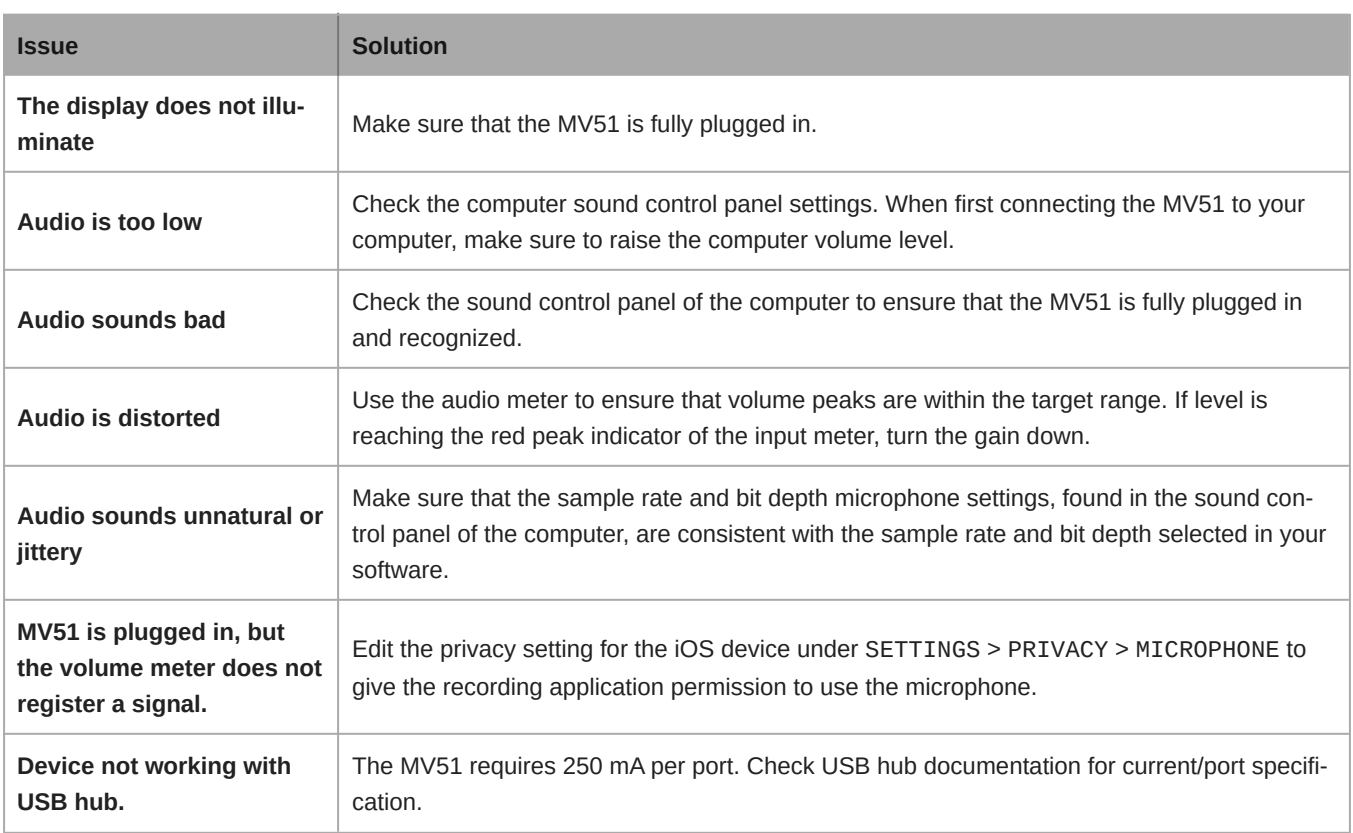

## <span id="page-20-1"></span>**Troubleshooting**

## <span id="page-20-2"></span>System Requirements

## <span id="page-20-3"></span>System Requirements and Compatibility: Mac

- MacOS 10.13 to 10.15
- 64 bit
- Minimum 2 GB of RAM
- Minimum 500 MB of hard disk space

## <span id="page-21-0"></span>System Requirements and Compatibility: Windows

- Windows 10
- 64 bit
- Minimum 2 GB of RAM
- Minimum 500 MB of hard disk space

## <span id="page-21-1"></span>System Requirements and Compatibility: iOS

- **iOS:** iOS 14 and higher
- **iPhone:** iPhone 6s and higher
- **iPod Touch:** 7th gen
- **iPad:** iPad 5th gen and higher
- **iPad Mini:** iPad Mini 4th gen and higher

## <span id="page-21-2"></span>System Requirements and Compatibility: Android

Will work with any Android device that has:

- Android Pie 9.0 and higher
- USB Host Power Requirement of ≥100 mA
- USB Audio Class 1.1 support and higher

Android is a trademark of Google Inc.

**Note:** See<https://www.shure.com/MOTIVcompatibility> for information on supportive Android devices.

## <span id="page-21-3"></span>**Specifications**

MFi Certified Yes

DSP Modes (Presets) Speech/Singing/Acoustic/Loud/Flat

Transducer Type Electret Condenser (25 mm)

Polar Pattern Unidirectional (Cardioid)

Bit Depth 16-bit/24-bit

Sampling Rate 44.1/48 kHz

Frequency Response 20 Hz to 20,000 Hz

#### Adjustable Gain Range

0 to +36 dB

**Sensitivity** -39 dBFS/Pa at 1 kHz [1] [2}

Maximum SPL 130 dB SPL [2]

Headphone Output 3.5 mm (1/8″)

Power Requirements Powered through USB or Lightning connector

Mute Switch Attenuation Yes

Mounting Stand Built-in

Stand Adapter 5/8-27 thread mount (standard mic stand mount)

**Housing** all metal construction

Net Weight 574.7 g (20.27oz.)

#### **Dimensions**

128 x 86 x 70 mm H x W x D

[1] 1 Pa=94 dB SPL

[2] At Minimum Gain, Flat Mode

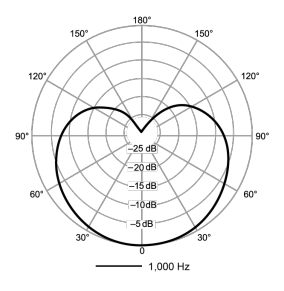

**Polar Pattern**

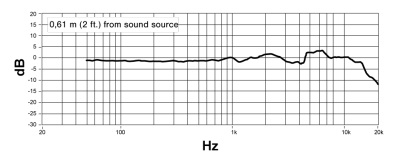

**Frequency Response**

## <span id="page-23-0"></span>Accessories

### <span id="page-23-1"></span>Furnished Accessories

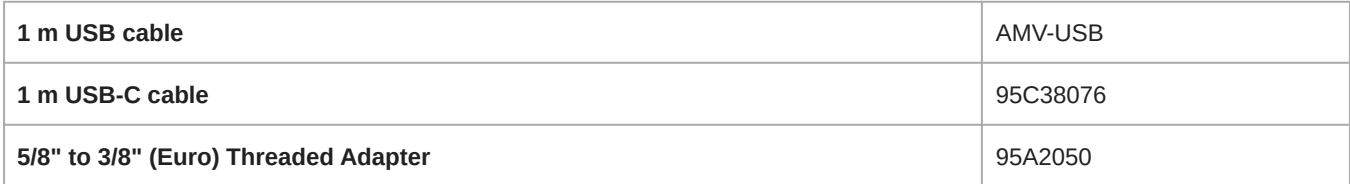

## <span id="page-23-2"></span>**Certifications**

### <span id="page-23-3"></span>Information to the user

This equipment has been tested and found to comply with the limits for a Class B digital device, pursuant to part 15 of the FCC Rules. This equipment generates, uses, and can radiate radio frequency energy and, if not installed and used in accordance with the manufacturer's instruction manual, may cause interference with radio and television reception.

**Notice:** The FCC regulations provide that changes or modifications not expressly approved by Shure Incorporated could void your authority to operate this equipment.

These limits are designed to provide reasonable protection against harmful interference in a residential installation. This equipment generates uses and can radiate radio frequency energy and, if not installed and used in accordance with the instructions, may cause harmful interference to radio communications. However, there is no guarantee that interference will not occur in a particular installation. If this equipment does cause harmful interference to radio or television reception, which can be determined by turning the equipment off and on, the user is encouraged to try to correct the interference by one or more of the following measures:

- Reorient or relocate the receiving antenna.
- Increase the separation between the equipment and the receiver.
- Connect the equipment to an outlet on a circuit different from that to which the receiver is connected.
- Consult the dealer or an experienced radio/TV technician for help.

This device complies with part 15 of the FCC Rules. Operation is subject to the following two conditions:

- 1. This device may not cause harmful interference.
- 2. This device must accept any interference received, including interference that may cause undesired operation.

#### **Industry Canada ICES-003 Compliance Label:** CAN ICES-3 (B)/NMB-3(B)

**Note:** Testing is based on the use of supplied and recommended cable types. The use of other than shielded (screened) cable types may degrade EMC performance.

### CE Notice:

Hereby, Shure Incorporated declares that this product with CE Marking has been determined to be in compliance with European Union requirements. The full text of the EU declaration of conformity is available at the following site: [https://](https://www.shure.com/en-EU/support/declarations-of-conformity) [www.shure.com/en-EU/support/declarations-of-conformity](https://www.shure.com/en-EU/support/declarations-of-conformity).

#### **Authorized European Importer / Representative:**

Shure Europe GmbH Department: Global Compliance Jakob-Dieffenbacher-Str. 12 75031 Eppingen, Germany Phone: +49-7262-92 49 0 Fax: +49-7262-92 49 11 4 Email: EMEAsupport@shure.de

This product meets the Essential Requirements of all relevant European directives and is eligible for CE marking.

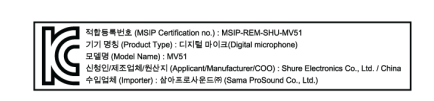

│ <sub>wade for</sub><br>● iPhone | iPad | iPod

Use of the Made for Apple badge means that an accessory has been designed to connect specifically to the Apple product(s) identified in the badge and has been certified by the developer to meet Apple performance standards. Apple is not responsible for the operation of this device or its compliance with safety and regulatory standards.

Apple, iPad, iPhone, iPod and Lightning are trademarks of Apple Inc., registered in the U.S. and other countries. tvOS is a trademark of Apple Inc. The trademark "iPhone" is used in Japan with a license from Aiphone K.K.

Mac and Lightning are registered trademarks of Apple Inc.

*<b><i>*  ⊙ ⊠ ⊙ ⊗ ⊙